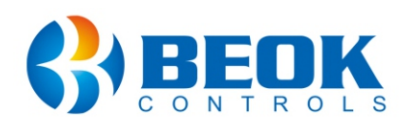

#### **Departament tehnic**

**& 0743 114 113** Program Luni-Vineri: 14:00-18:00

# **Manual de utilizare**

Termostat inteligent pentru centrala termica pe gaz si incalzire in pardoseala

## **Beok TR9B-WIFI-WPB**

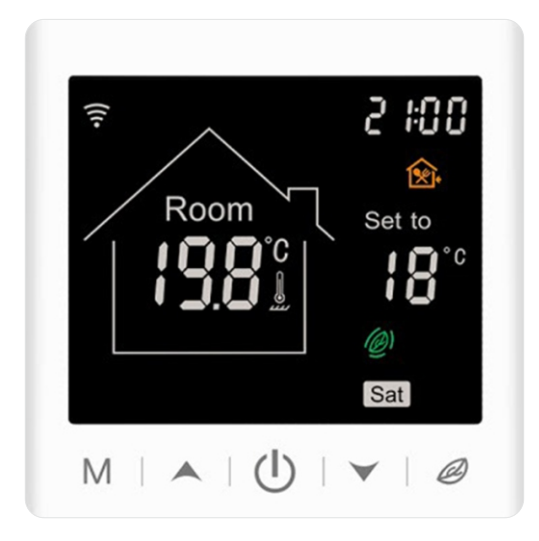

## **1. Descriere produs**

Termostatul Wi-Fi **BeOK TR9B-WIFI-WPB** poate fi utilizat direct prin interfata tactila (touchscreen) sau poti controla temperatura si functiile termostatului de pe smartphone cu ajutorul aplicatiei **"Smart Life"**disponibila in Google Play / App Store.

### **2. Parametrii tehnici**

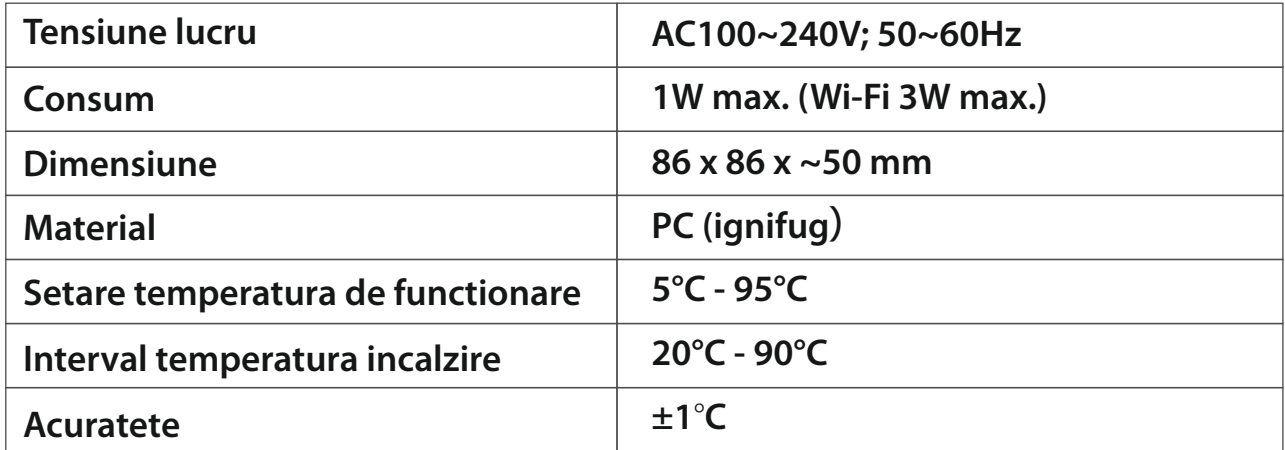

## **3. Caracteristici si functii principale**

 $\omega$ ) Case-Smart<sup>®</sup>

Conexiune Wi-Fi pentru smartphone-uri Android si iOS.

Afisaj cu ecran mare si butoane tactile.

Functie de memorare: Iti va memora setarile, astfel in caz de pana de curent, nu va mai trebui sa il resetezi.

Functie de salvare a datelor in timp real.

Termostatul este programabil cu 6 intervale orare pe zi.

Protectie impotriva temperaturilor scazute!

3 moduri de control temperatura (auto, manual, temporar).

Functie de blocare termostat, astfel incat copii tai sa nu umble la el!

## **4. Interfata utilizator (termostat)**

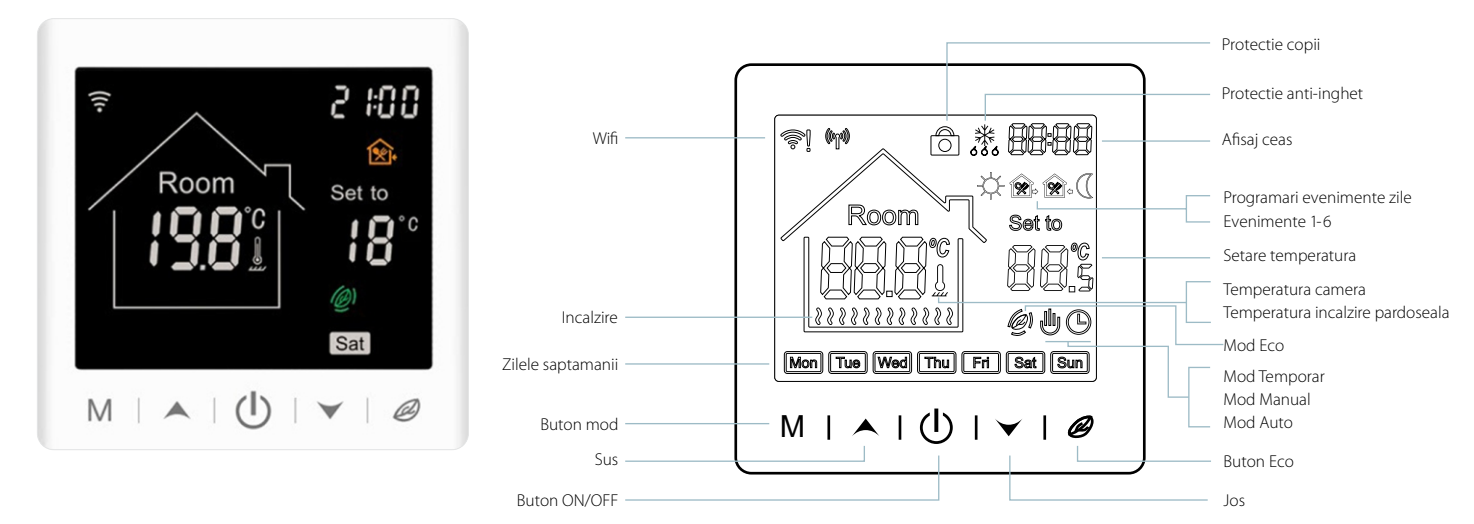

#### **5. Mod control temperatura**

#### **Mod auto**

Programari saptamanale, pana la 6 intervale orare pe zi.

#### **Mod manual**

Termostatul functioneaza si in modul manual, ajustand temperatura manual, deconectandu-se astfel de la modul auto.

#### **心心 Mod temporar**

Termostatul functioneaza in modul temporar si apoi se schimba inapoi in modul auto pana la urmatorul eveniment.

### **6. Diagrama de instalare**

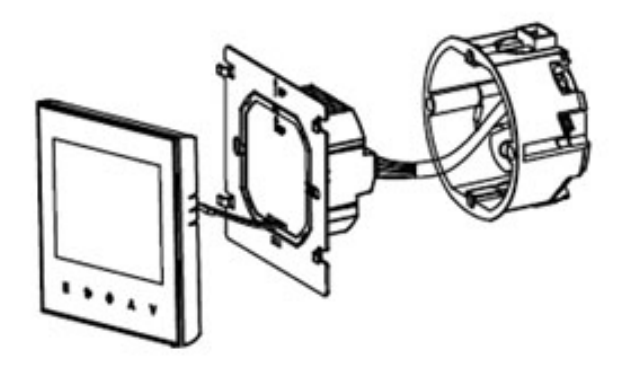

(1) Deschide panoul usor cu o surubelnita! (2) Conecteaza firele de alimentare conform

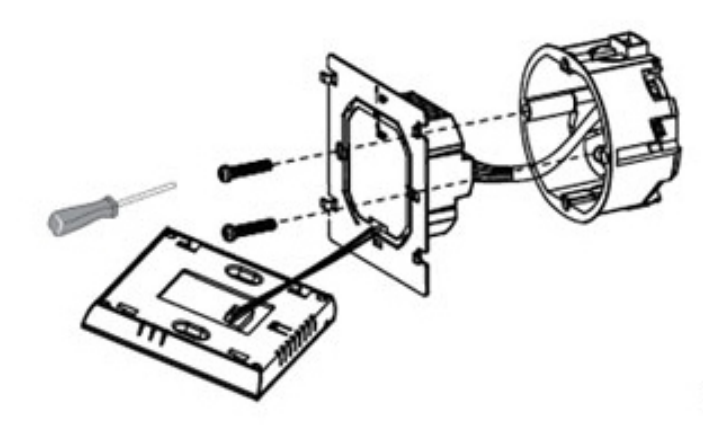

schitei de cablare! Foloseste doua suruburi pentru a fixa suportul.

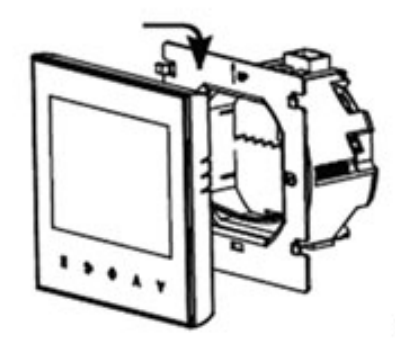

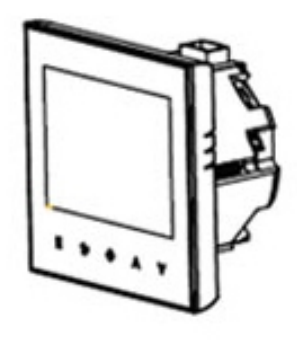

(3) Acopera panoul tactil.  $(4)$  Apasa butonul  $(5)$  pentru a porni termostatul.

## **7. Diagrama de cablare TR9B-WIFI-WPB**

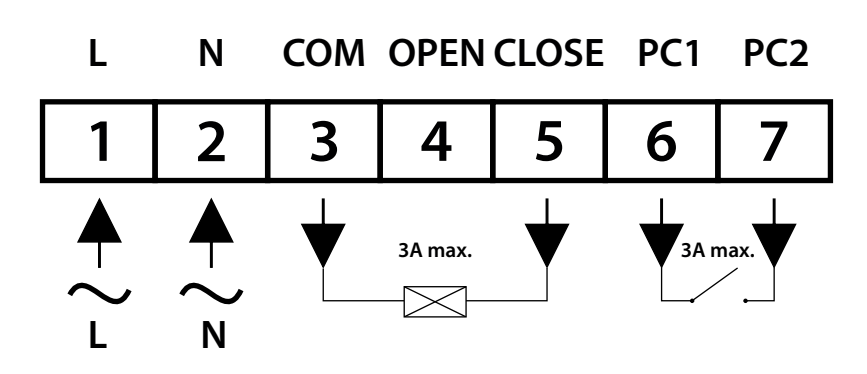

#### **8. Instructiuni butoane termostat**

#### **ON/OFF**

Apasa  $\bigcirc$  pentru a deschide/inchide termostatul.

#### **Modul auto**

Apasa **M** timp de 3 secunde pentru a edita modul auto .

#### **Setare perioada**

Apasa  $\bullet$  timp de 3 secunde pentru a seta perioada.

#### **Setare temperatura**

Apasa  $\sim$  sau  $\sim$  pentru a schimba temperatura cu 0.5 °C.

#### **Protectie copii**

Apasa  $\rightarrow$  +  $\rightarrow$  timp de 3 secunde pentru a activa aceasta functie.

#### **Control temperatura**

Apasa M scurt pentru a schimba modurile manual/auto.

#### **Modul Eco**

Apasa  $\bullet$  scurt pentru a seta modul ECO 18°C.

#### **9. Setari mod auto**

Apasa **M** timp de 3 secunde pentru a edita modul auto.

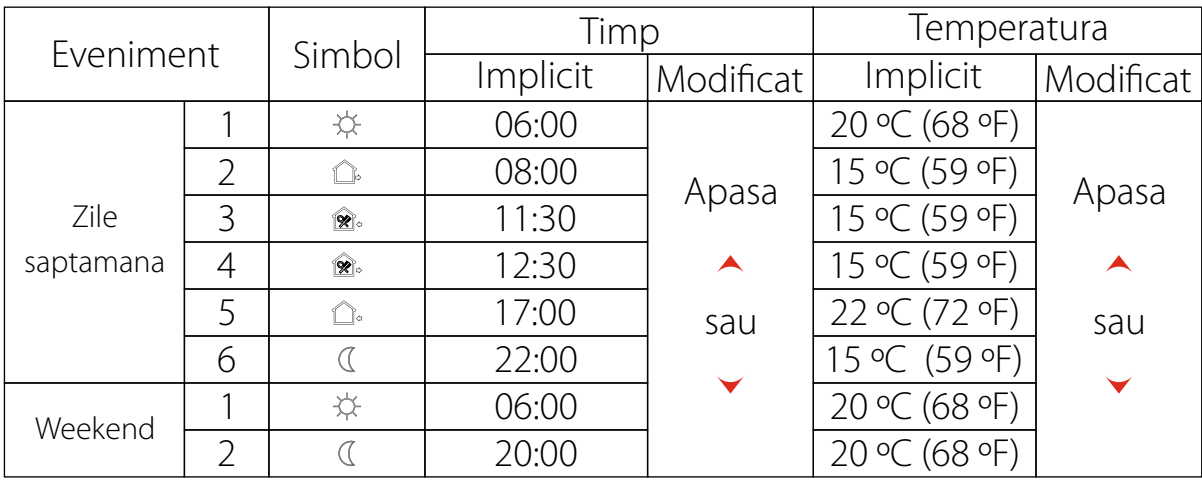

## **10. Ghid de instalare aplicatie mobila Smart Life**

- Deschideti mai intai aplicatia **"Smart Life"** si creati-va un cont.
- Introduceti adresa dvs. de e-mail pentru a primi un cod de verificare.
- Introduceti codul de 6 cifre si apoi setati o parola.

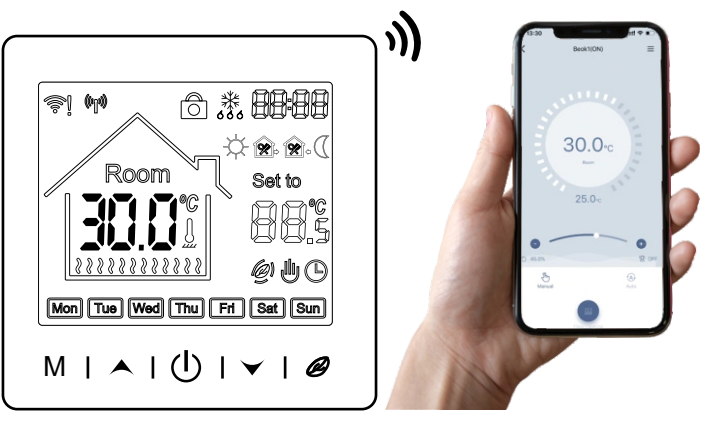

## **Pasul 1 - Logati-va cu datele de inregistrare ale contului creat**

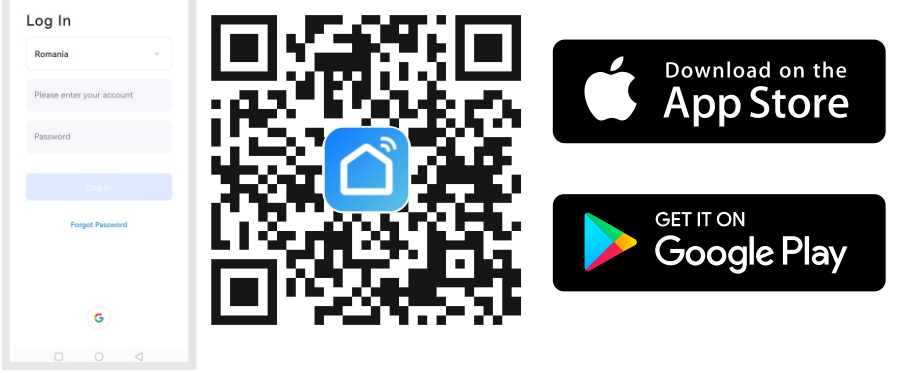

Pentru a conecta termostatul la aplicatia **"Smart Life"**, aceasta trebuie mai intai descarcata prin scanarea **codului QR**.

## **Pasul 2 - Modul Bluetooth**

Activati mai intai Bluetooth-ul pe telefon.

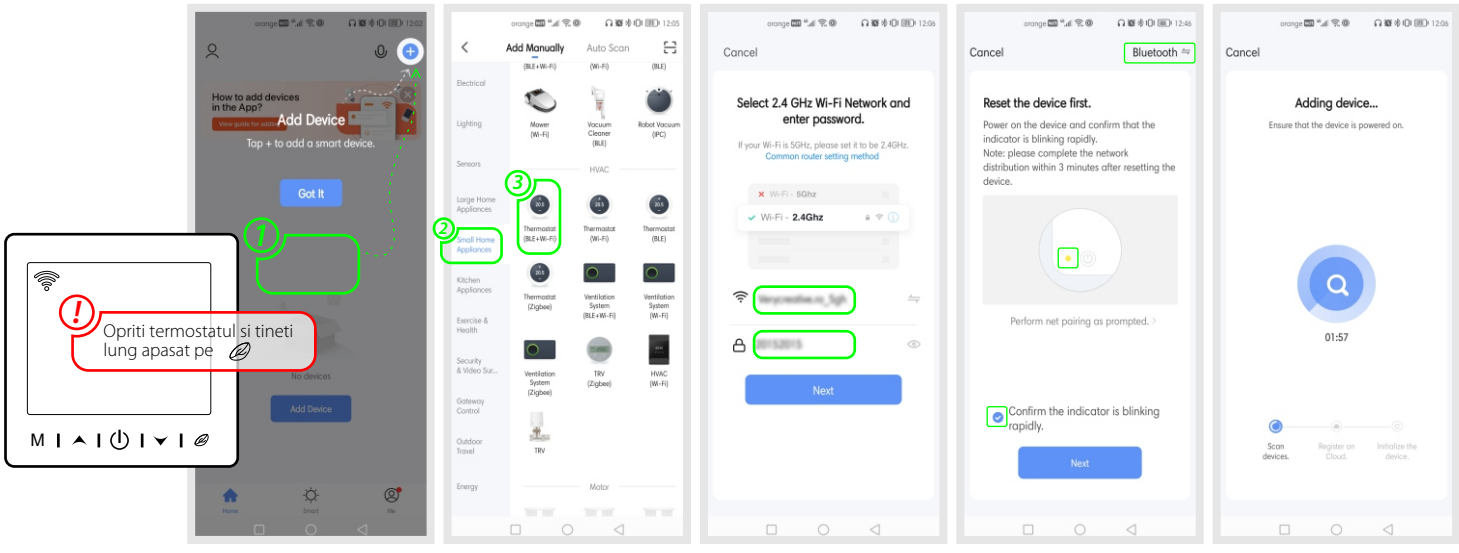

- Faceti click pe iconita **pentru a adauga dispozitivul.**
- Cautati **"Small Home Appliances"** si apoi selectati **"Thermostat (BLE+Wi-Fi)"**.
- Conectati-va la reteaua Wi-Fi **2.4 Ghz** si apoi confirmati faptul ca indicatorul clipeste.
- Asteptati ca dispozitivul sa fie adaugat.

## **Pasul 3** - Modul AP

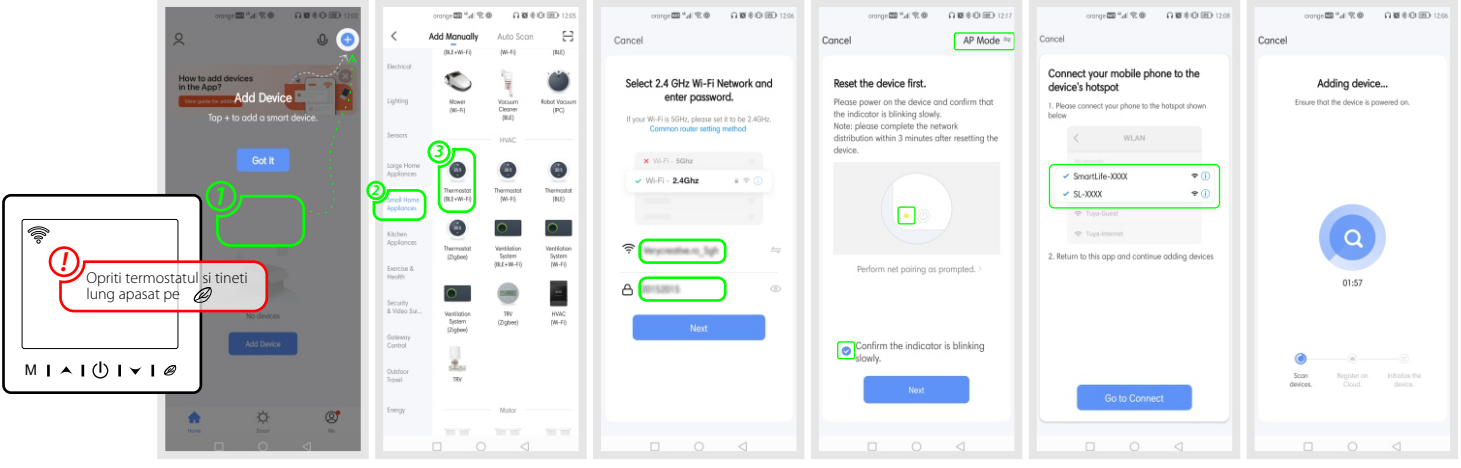

- Faceti click pe iconita **pentru a adauga dispozitivul.**
- Cautati **"Small Home Appliances"** si apoi selectati **"Thermostat (BLE+Wi-Fi)"**.
- Conectati-va la reteaua Wi-Fi **2.4 Ghz**, verificati ca modul AP sa fie selectat si apoi confirmati faptul ca indicatorul clipeste.
- Asteptati ca dispozitivul sa fie adaugat.

### **Pasul 4 - Partajare dispozitiv**

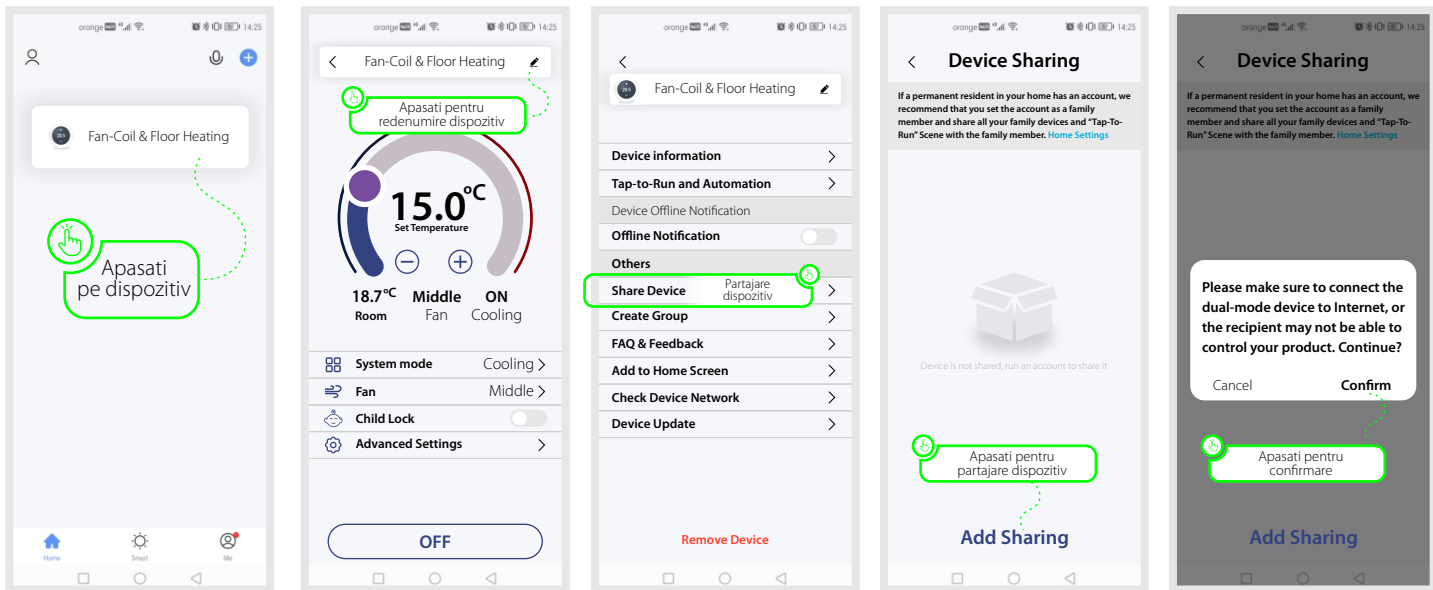

- Apasati pe dispozitiv pentru a accesa setarile acestuia.
- Apasati pentru redenumire dispozitiv.
- Faceti click pe **"Share Device"**pentru partajare dispozitiv.
- Faceti click pe **"Add Sharing"** pentru adaugare persoane.
- Apasati **"Confirm"** pentru confirmare.

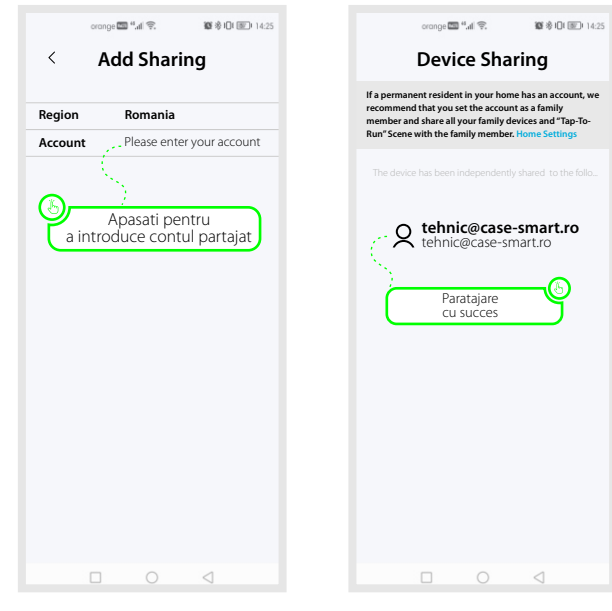

- Apasati pentru a introduce contul persoanei careia i se partajeaza dispozitivul.
- Partajarea s-a finalizat cu succes.

**Pasul 5 - Interfata aplicatiei mobile**

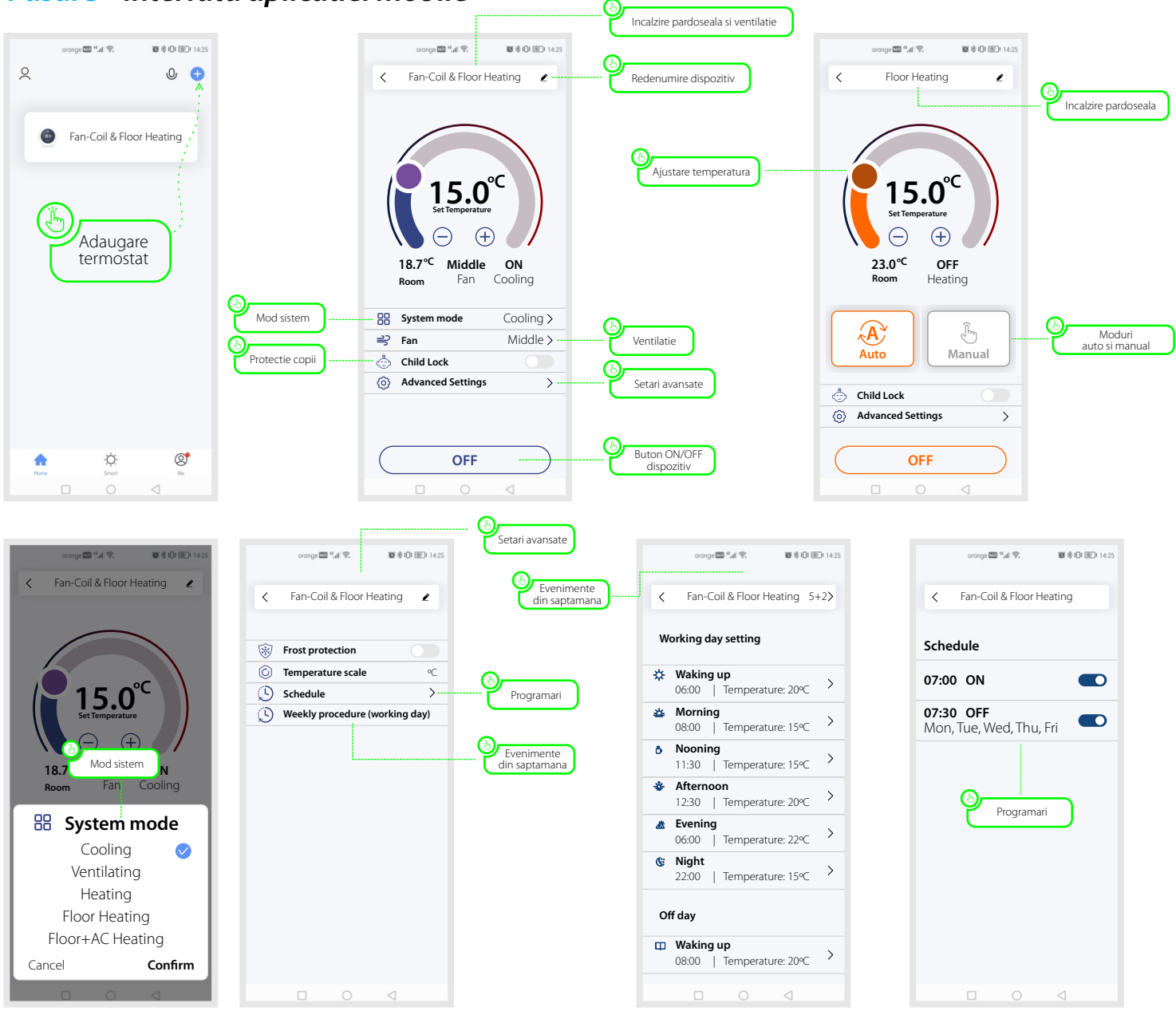